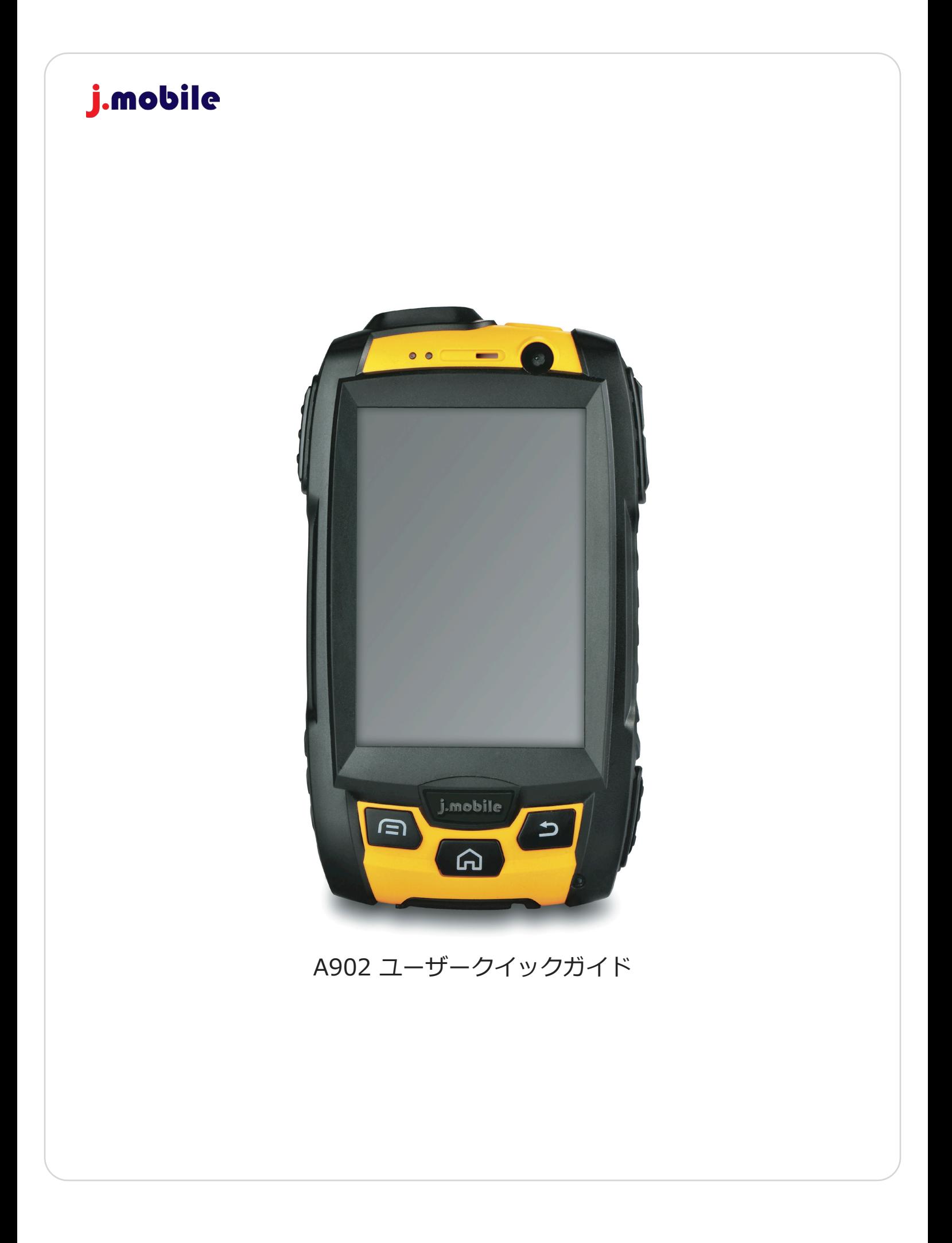

1. 構成品

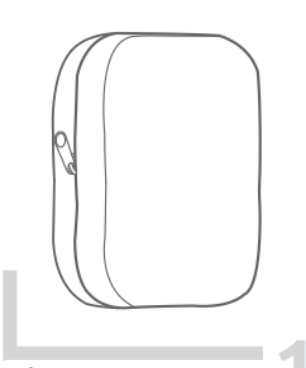

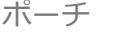

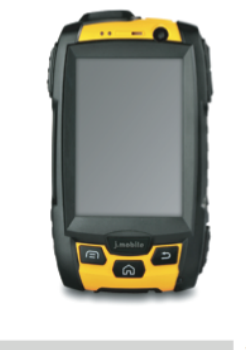

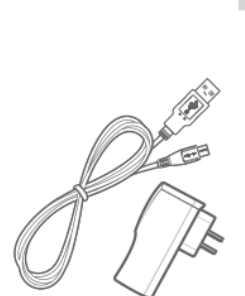

マイクロUSBケー ブル&電源アダプ タ バッテリー Al マイクロUSBケーク PTTマイク付きイ

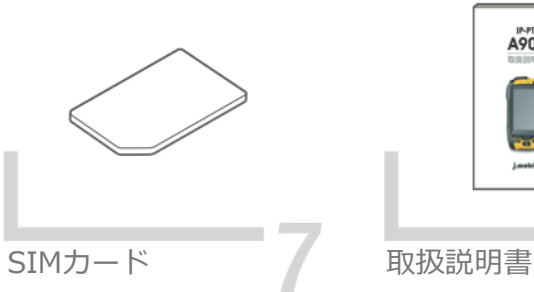

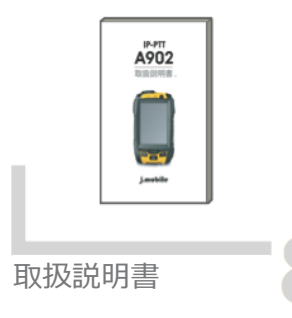

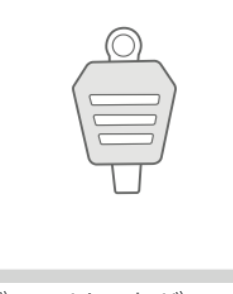

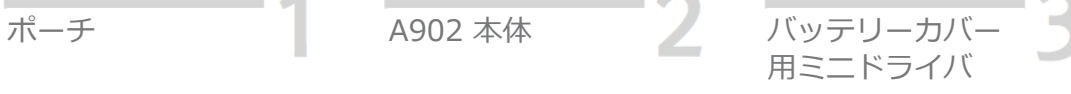

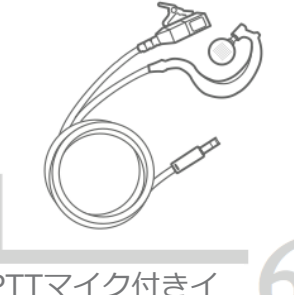

ヤホン

2. 製品各部の名称と機能

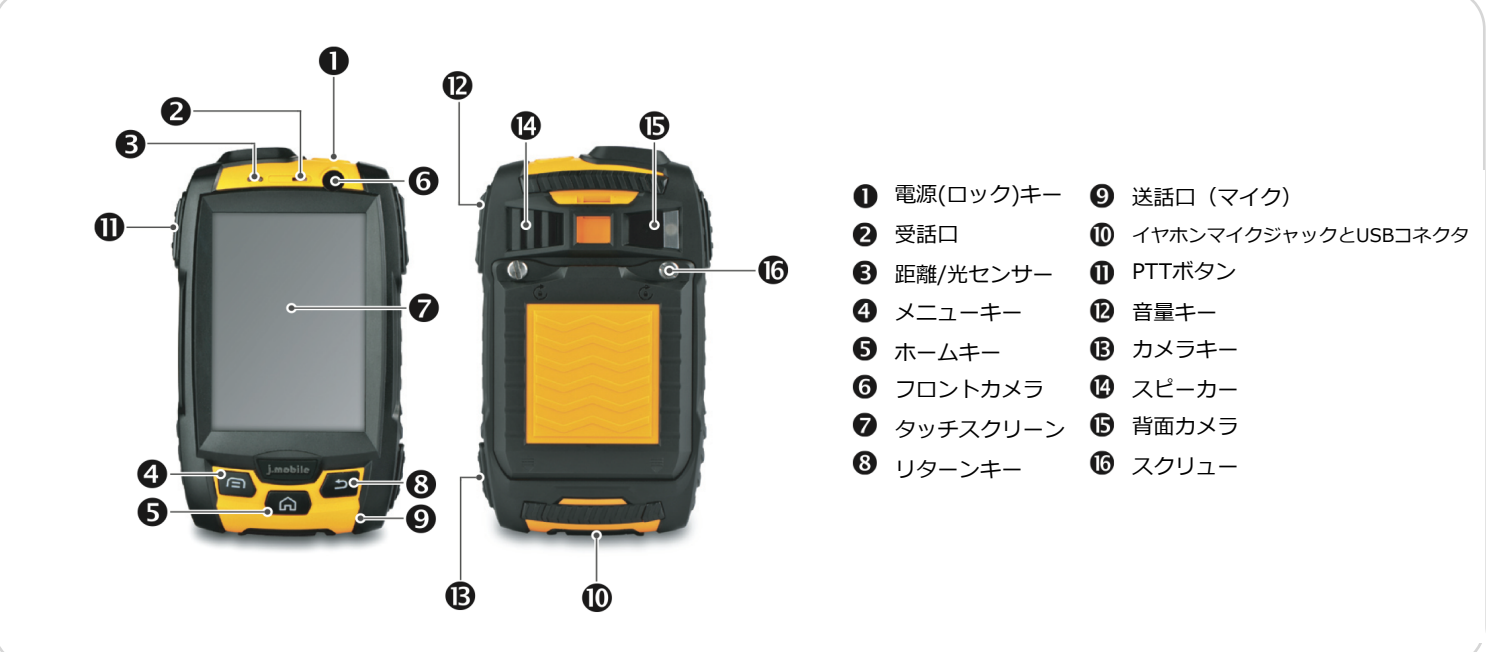

3. バッテリーの装着

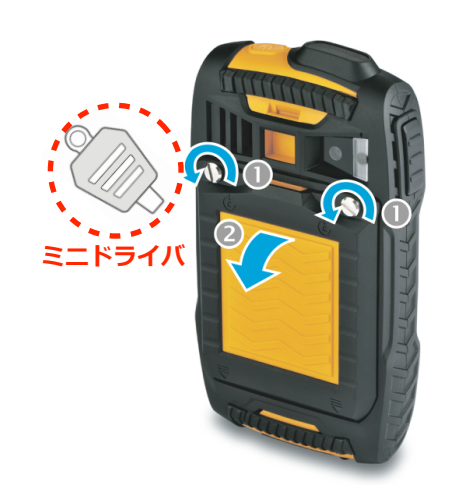

1. A902 本体背⾯面のネジをミ ニドライバで反時計回りに緩め、 ネジを外します。

2. バッテリーカバーを写真のよ うに引き、開けます。

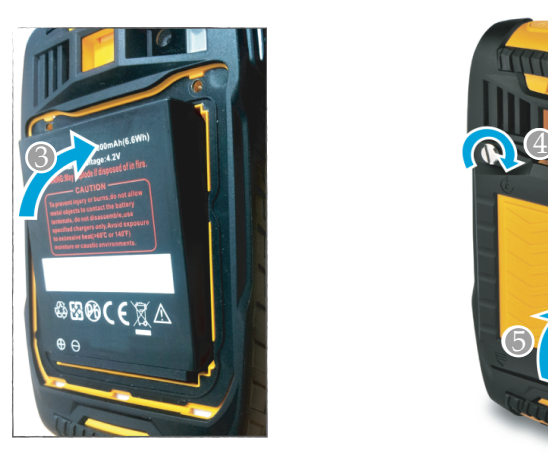

3. 本体にバッテリーを写真の ように下から合わせてはめた 後、バッテリー上部をゆっく り押し装着します。

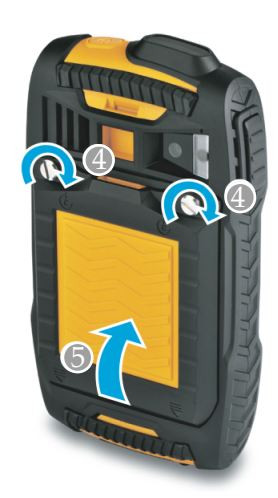

- 4. バッテリーカバーを写真の ように下から合わせた後、 バッテリー上部をゆっくり 合わせ固定します。
- 5. ミニドライバを利用しネジ を写真のように時計⽅方向に ゆっくり回し、バッテリー カバーを固定させます。

#### ※ ネジを無理に締めると故障の原因となりますのでご注意ください。

4. 電源の入/切, スリープ/解除

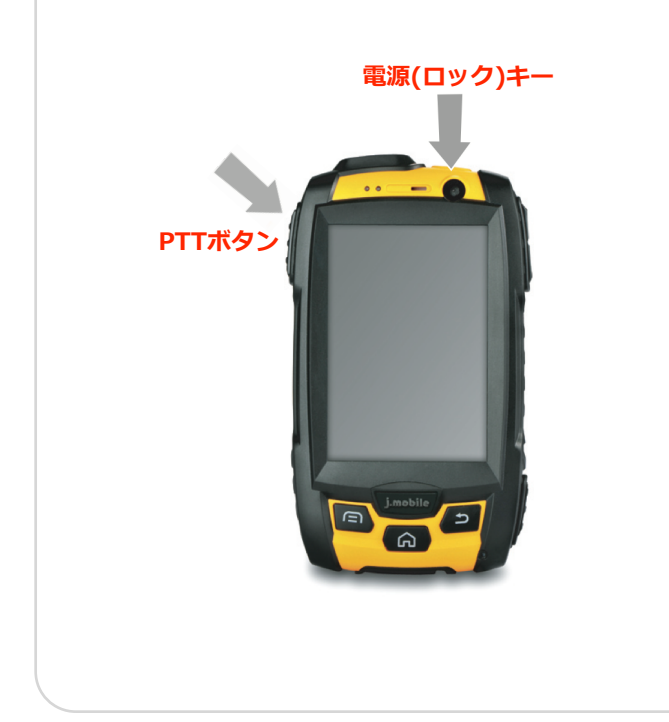

1. 電源の入れ方

- 電源キー(写真の矢印)を3秒間長押しすると画面 に 'J-Mobile' のロゴが出て、製品が動作を開始し ます。

2. 電源の切り方

- 電源キー(写真の矢印)を3秒間長押しすると画面 に終了メニューが出るので、終了ボタンを指でタッ チします。

3. スリープモード

- 電源が入っていて、画面がついている状態で電源キ ー (写真の矢印)を短く押すと、画面が消えた状態 になります。

4. 画⾯面解除

- スリープモード状態で電源ボタンやPTTボタンを短 く押すと、スリープ状態から解除されます。

### 5. PTT プログラム(MOTOTALK)の実行

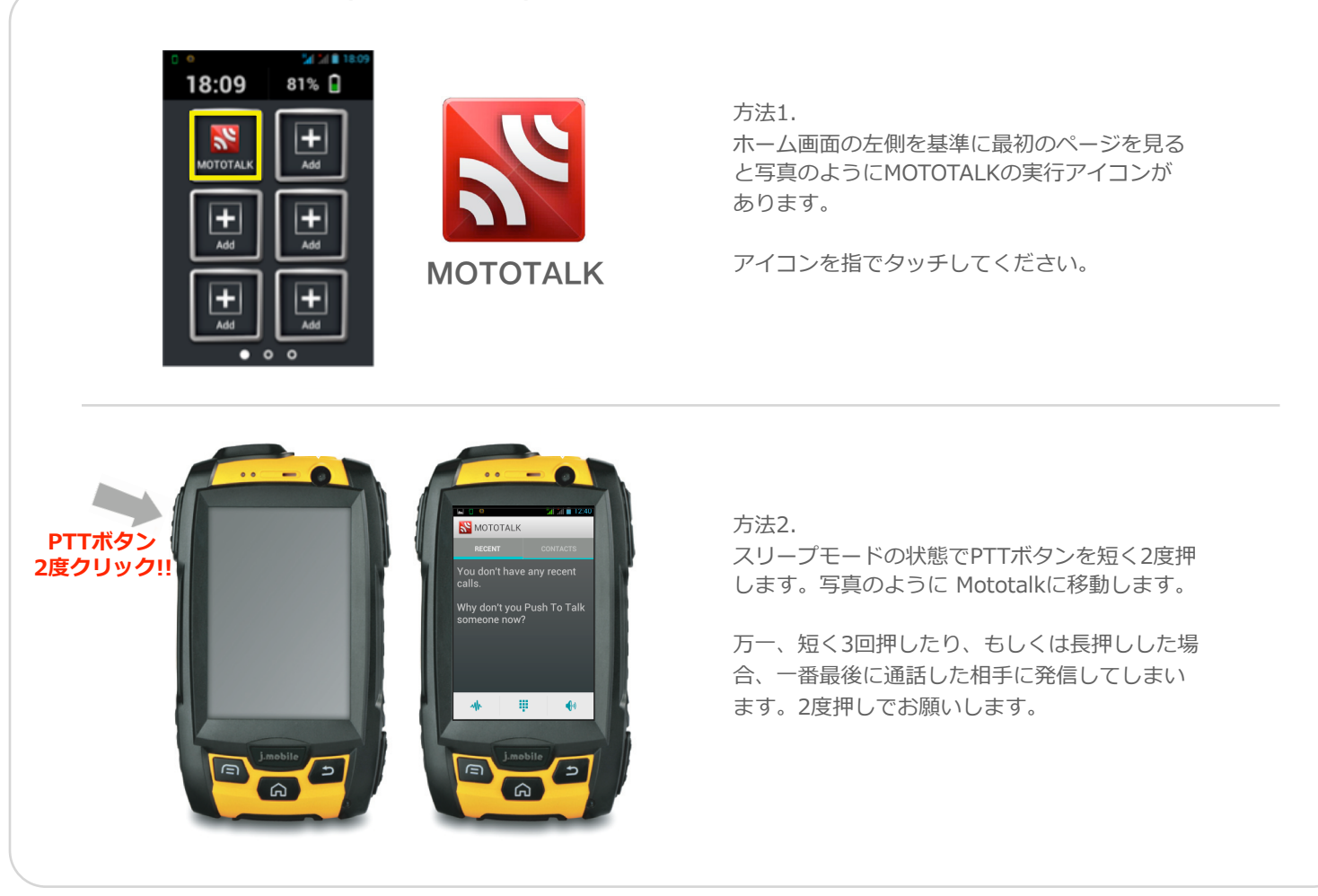

### 6. MOTOTALKの基本的な使い方

#### MOTOTALKの各画面

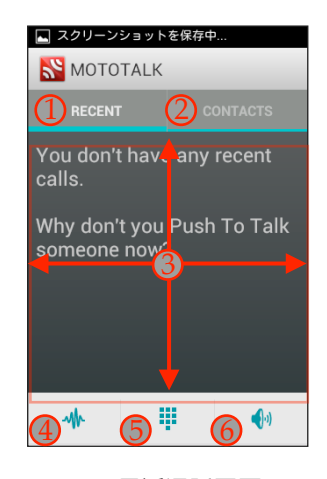

RECENT(最近通話履履歴)画⾯面

灬  $\Box$  $\bigcirc$ DIALER(ダイヤル入力)画面 CONTACTS(アドレス帳)画面

5

8

 $\Omega$ 

 $+$  0  $-$  0  $-$ 

**SPEDIALER** 

#253

7

 $\star$ 

 $\frac{8}{4}$   $\frac{8}{14}$   $\frac{1}{4}$  14:37

6

9

 $#$ 

**x** 

- 1. RECENT 最近の通話履歴画面に移動します。
- 2. CONTACTS アドレス帳画面に移動します。
- 3. 直近の通話履歴リストを表示します。.
- 4. VOLUME スピーカーの音量を調節します。
- 5. ダイヤルボタン ダイヤル入力画面に移動します。
- 6. スピーカー出力モードボタン スピーカー出力モードを変更します。 スピーカー出力モード とスピーカーサイレントモードがあり、ボタンにタッチすると変更更されます。サイレントモー ド時は端末の受話口を耳に近づけて使用します。
- 7. アドレス帳検索 保存されたアドレス帳を検索します。
- 8. 新規アドレス帳登録 アドレス帳に新規連絡先を登録します。
- 9. アドレス帳のリスト画面 保存されたアドレス帳を見ます。

**※ サイレントモード時は、スピーカーから音が出ないため、 故障と間違える場合があります。通話時は右側の写真にある** アイコンを必ず確認してください。

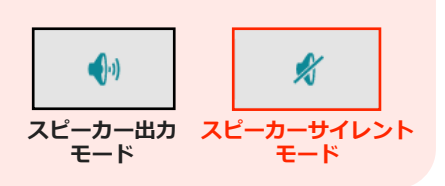

 $(7)$   $2.6$ 

 $\blacksquare$ 

 $\blacksquare$ 

 $\begin{bmatrix} 1 \\ 0 \end{bmatrix}$ 

 $\bigcirc$ 

CONTACTS

 $\frac{H}{20}$  ×  $\|$  = 14:42

JM 5637

景

JM 56 54

 $\Box$ 

一

MOTOTALK

|吉田

#### グループ通話参加/変更

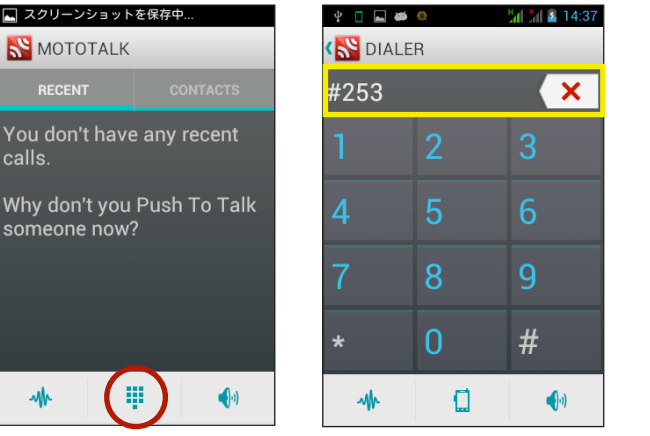

- (1) MOTOTALK実行画面でダイヤル ボタン(図参照)をタッチする。
- (2) 参加するグループ番号を入力しま す。入力時に番号の前に写真のよう に「#グループ番号」形式で入力し てください。

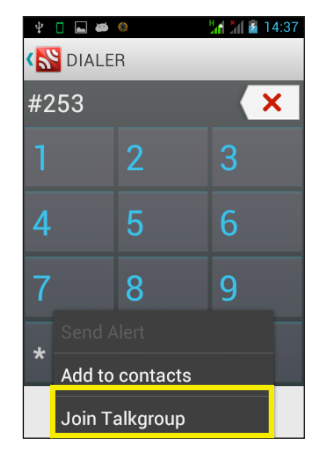

(3) 「メニューキー」を押し、「通話グ ループに参加」'Join Talk Group'を タッチします。

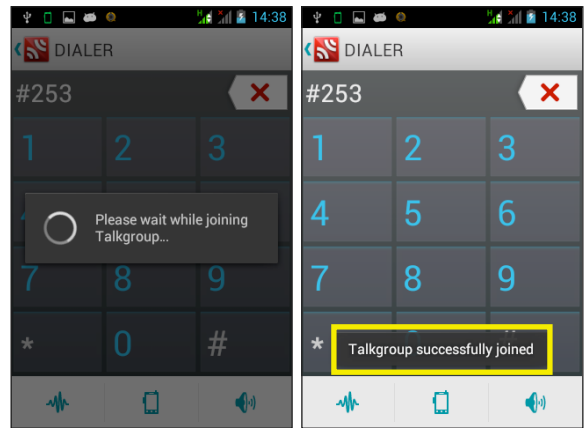

(4) 「通話グループに参加しました」Talkgroup successfully joinedのメッセージが表示され、グルー プに参加したことになります。

※ 本製品は同時に1つのグループのみ参加が可能です。グループ通話発信時にすでに参加しているグループ (A)と別のグループ(B)に参加する場合、最後に通話したグループ番号(B)に参加することになるので注意して ください。

※ グループ参加/変更は参加しようとする番号を入力後、PTTボタンを 押す場合にも参加できますが、この場合には対象グループユーザに自動 で 通話発信を試みるので、使用に際してはご注意ください。

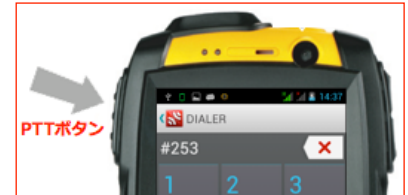

グループ通話の発信

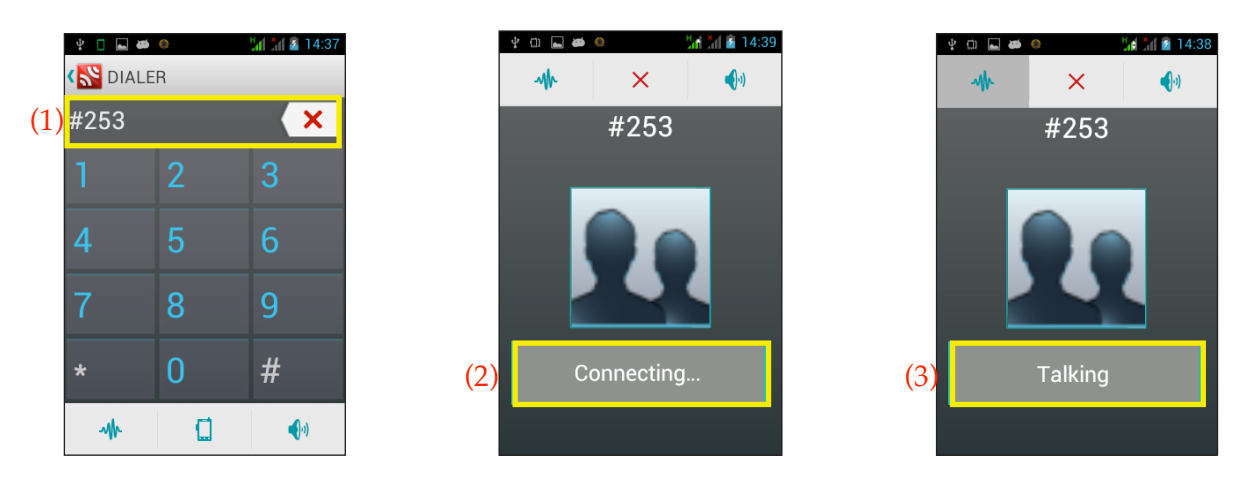

(1) 参加するグループ番号を入力します。入力時に番号の前に写真のように「#グループ番号」形式で 入力してください。

- (2) PPTボタンを長押しすると、写真と同じ画面に「Connecting...」の表示が表れます。
- (3) 「ピピッ」というアラート⾳音とともに「Talking」メッセージが出ます。マイクに伝える⾳音声メッセ ージを話した後、押していた「PTTキー」を離します。

6

※ 待機中の画面では現在接続されているグループに参加したすべ てのユーザが発信することができます。別のユーザが発信時には、 受信中のユーザの端末には「Listening」と表示されます。 アンプログランス 受信中の画面メッセージ

Listening

### 個別通話の発信

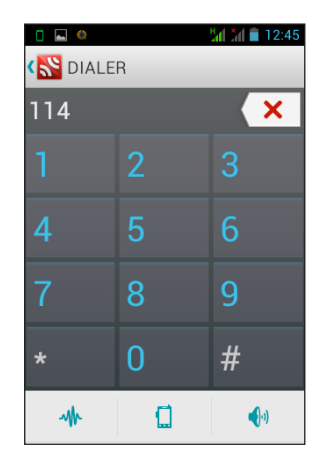

(1) ダイヤル画面から通話する個別番号を入力 します。

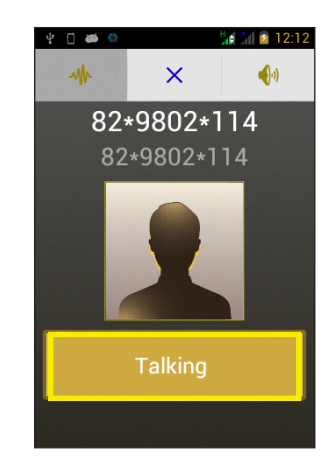

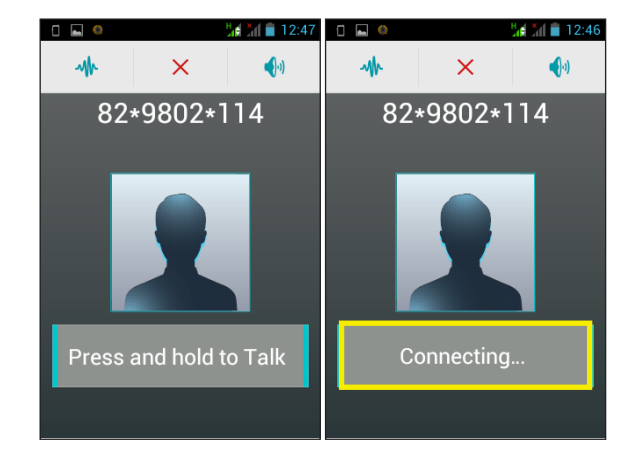

(2) PTTボタンを長押しすると写真のように画面に 「Connecting. . . 」の表示が出ます。

(3)「ピピッ」というアラーム⾳音とともに「Talking...」 のメッセージが表示されます。マイクに伝える音声メッ セージを話した後、押していた「PTTキー」を離します。

#### **鳴音呼出し (Send Alart)**

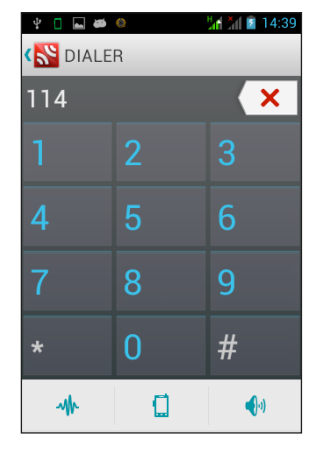

(1) ダイヤル画面で保存する個別番号を入力 します。

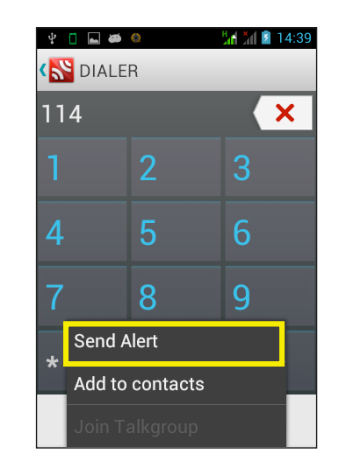

(2)「メニューキー」を押した後、鳴音呼 出し「Send Alert」をタッチします。

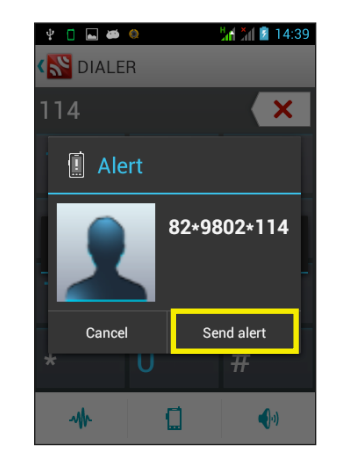

(3)「Send alart」をクリック します。

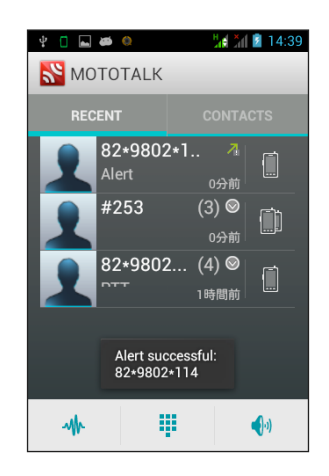

(4) 相手に呼出しを転送し、画面に「呼出し成」 'Alert successful' のメッセージが出ます。

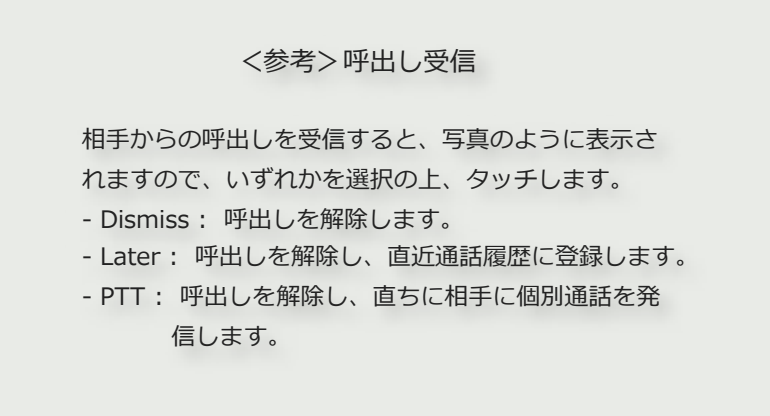

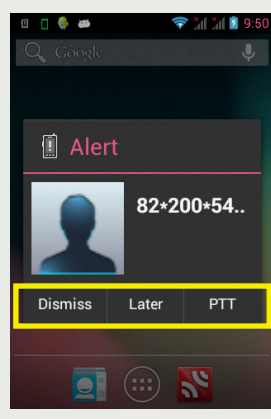

#### 個別番号をアドレス帳に新規登録する

| M <sub>an</sub> × 12 14:39<br>$\begin{array}{c} \square \square \end{array}$ |   |     |
|------------------------------------------------------------------------------|---|-----|
| <b>S</b> DIALER                                                              |   |     |
| $\overline{114}$                                                             |   |     |
|                                                                              | 2 | 3   |
| 4                                                                            | 5 | 6   |
|                                                                              | 8 | g   |
|                                                                              |   |     |
|                                                                              |   | ♠∘) |

(1) ダイヤル画面で保存する個別番号を入力 します。

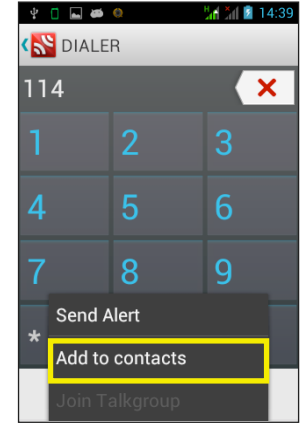

(2) 「メニューキー」を押した後、アドレス 帳に追加「Add to contacts」をタッチし ます。

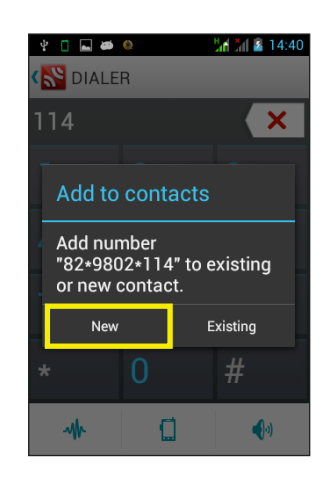

(3) 「Add to contacts」画⾯面で「New」を タッチします。

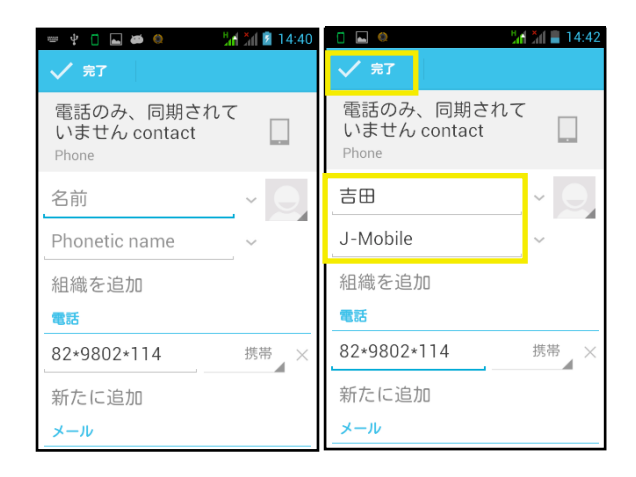

(5) 写真のように名前を入力し、「完了」を タッチします。

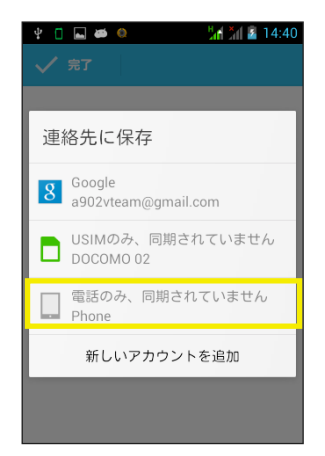

(4) 「電話のみ、同期されていません」をタッ チします。

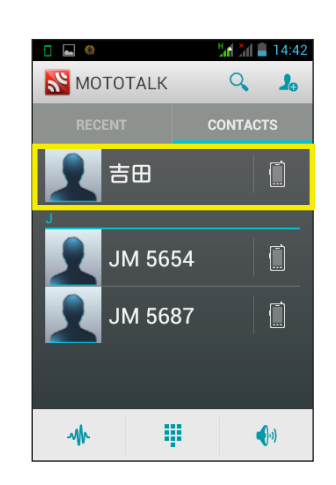

(6) アドレス帳「CONTACTS」で保存された連絡先 を確認できます。

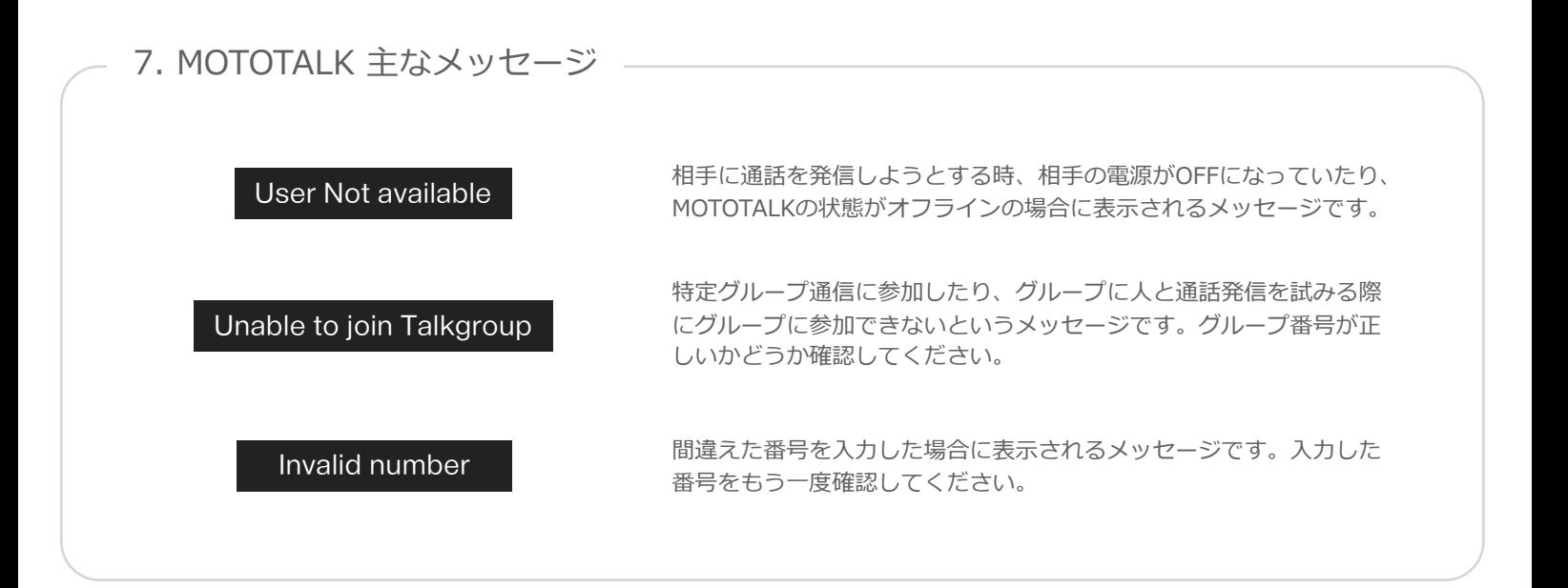

![](_page_9_Figure_1.jpeg)

8. 注意事項

1. アカウント情報のパスワードは変更しないでください。パスワードを変更してしまうと弊社のシステム上 で確認することができません。

- パスワードを変更した場合、当社では新たなパスワードの発行ができませんのでご注意ください。

- 2. ご利用中に異常が見つかったり、その他不都合が牛じた場合には販売代理店にお問い合わせください。
- 3. MOTOTALK使用時にタッチスクリーンの「スピーカーサイレントモード」にご注意ください。「スピー カーサイレントモード」に設定していると、スピーカーから音が出な  $\left( \cdot \right)$ いため、スピーカー不良と間違える場合があります。ご利用時は必ず 右側の写真のアイコンを確認してください。 **スピーカー出⼒力力 モード**

**スピーカーサイレント モード**

K

![](_page_10_Picture_0.jpeg)